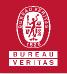

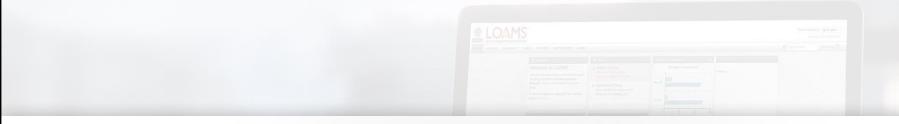

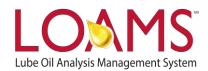

# **Quick Start Guide**

Generating Management and Diagnostic Reports

### O Objectives:

- Generate management and diagnostic reports in 3 easy steps
- 2 Explore the filter, date range and worksite report options
- 3 Learn how to download a report in a .PDF format

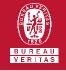

#### Generating Management and Diagnostic Reports

- O Generating reports is an easy task to accomplish using LOAMS.
  - First, click on the reports tab. Depending on the type of report you want to generate, select Diagnostic Reports or Management Reports tab.
  - Next, select the management or diagnostic report you intend to generate. After selecting the report, a window specific to the report you selected will appear in your screen.
    From this window, you will be able to select the filter you would like to apply, select a date range, and pick the locations or worksite that you would like to include in your report; to include a location simply select the checkbox next to the worksite.

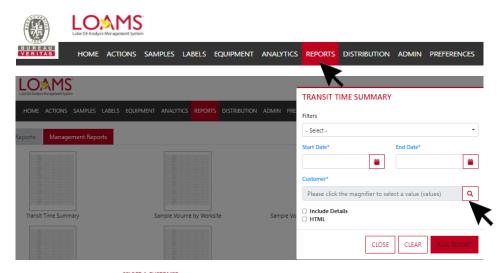

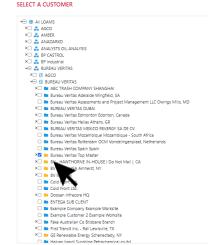

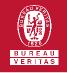

#### Generating Management and Diagnostic Reports

3

Now that you have made your selections in the report window, click display report. A new tab will open in your browser displaying the report.

You can view this report in a pdf format by clicking the PDF button in the upper right corner of your screen.

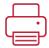

The new tab will allow you to print the report or download the report to your computer. You can print the report by right clicking your mouse and selecting the print option or by using the following keyboard shortcuts:

PC users: Press and hold Ctrl+P Mac users: Press and hold Command+P

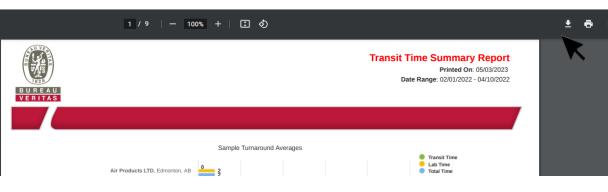

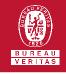

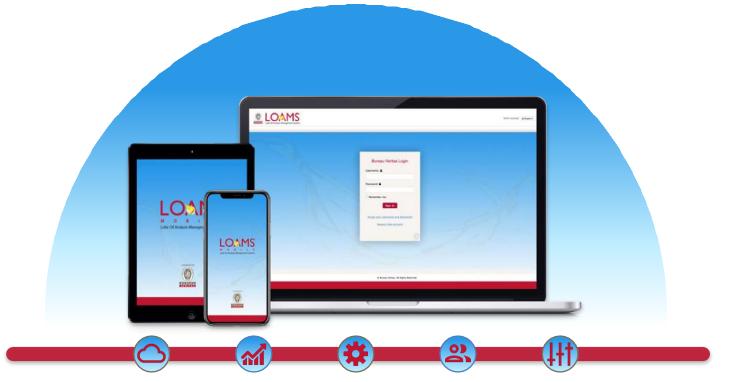

LOAMS — The Lube Oil Analysis Management System — by Bureau Veritas gives you access to real-time oil analysis data from your computer, tablet or mobile device. LOAMS is:

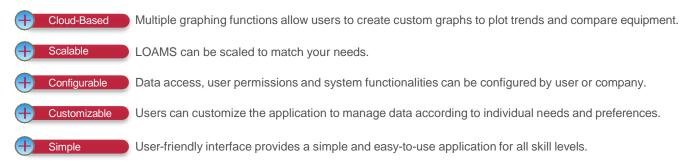

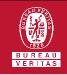

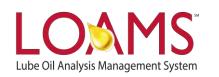

## LOAMS SUPPORT DESK

Phone: 1.800.655.4473 Email: LOAMS@us.bureauveritas.com

LOAMS Platform | LOAMS Resource Center

Download the LOAMS Mobile App today: